# **Mengelola referensi & sitasi dengan Mendeley**

### **Faizuddin Harliansyah, MIM**

*faizuddin.harliansyah@gmail.com*

*Pengurus Forum Kerjasama Perpustakaan Perguruan Tingi Negeri (FKP2TN) 2011 Kerjasama 2011-2013*  Perpustakaan Pusat Universitas Islam Negeri (UIN) Maulana Malik Ibrahim Malang

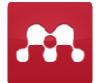

### **Sekilas Mendeley**

Mendeley juga merupakan program *reference management* atau *bibliographic manager* . Seperti halnya Zotero, Mendeley bersifat *free*, terutama versi desktopnya. Sedangkan versi webnya, Mendeley menyediakan ruang penyimpanan ( *storage*) gratis sampai 500MB.

Panduan ini membahas fitur-fitur Mendeley yang paling essensial, antara lain,

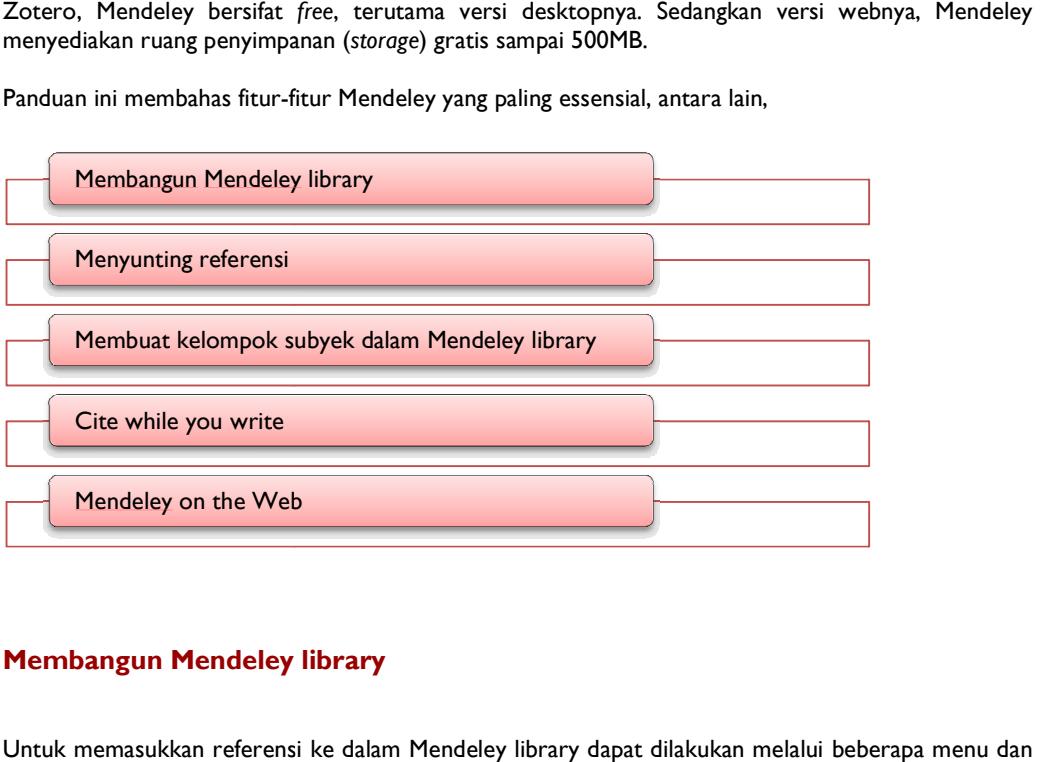

## **Membangun Mendeley library**

Untuk memasukkan referensi ke dalam Mendeley library dapat dilakukan melalui beberapa cara, antara lain:

Faizuddin Harliansyah, MIM Mengelola referensi dan sitasi dengan Mendeley | dengan **<sup>1</sup>**

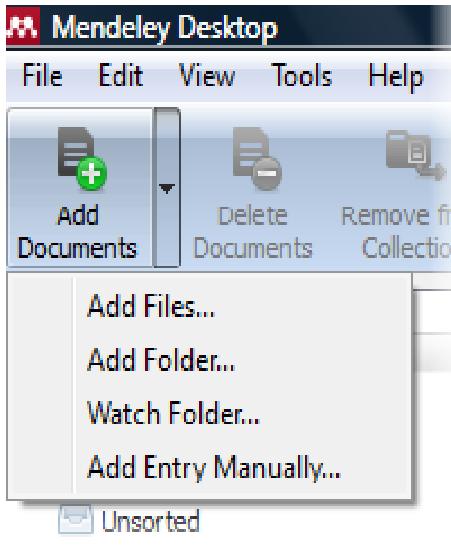

- *Add Files*
	- o Menambahkan full text dalam bentuk file pdf.
	- o Menambahkan data referensi dalam bentuk file RIS (*Research Information Systems*)

### • *Add Folder*

Menambahkan folder yang berisi file pdf. Dengan cara ini, beberapa file pdf dapat dimasukkan sekaligus.

### • *Watch Forlder*

Menambahkan folder yang berisi file pdf dengan memberi status '*wacthed'* sehingga file pdf yang disimpan dalam folder ini akan secara otomatis akan masuk ke Mendeley library.

• *Add Entry Manually* 

Memasukkan referensi secara manual dengan mengisi semacam form berisi judul, pengarang, volume, penerbit, tahun terbit, dan lain manual den<sub>{</sub><br>ıdul, pengara<br>dan lain-lain.

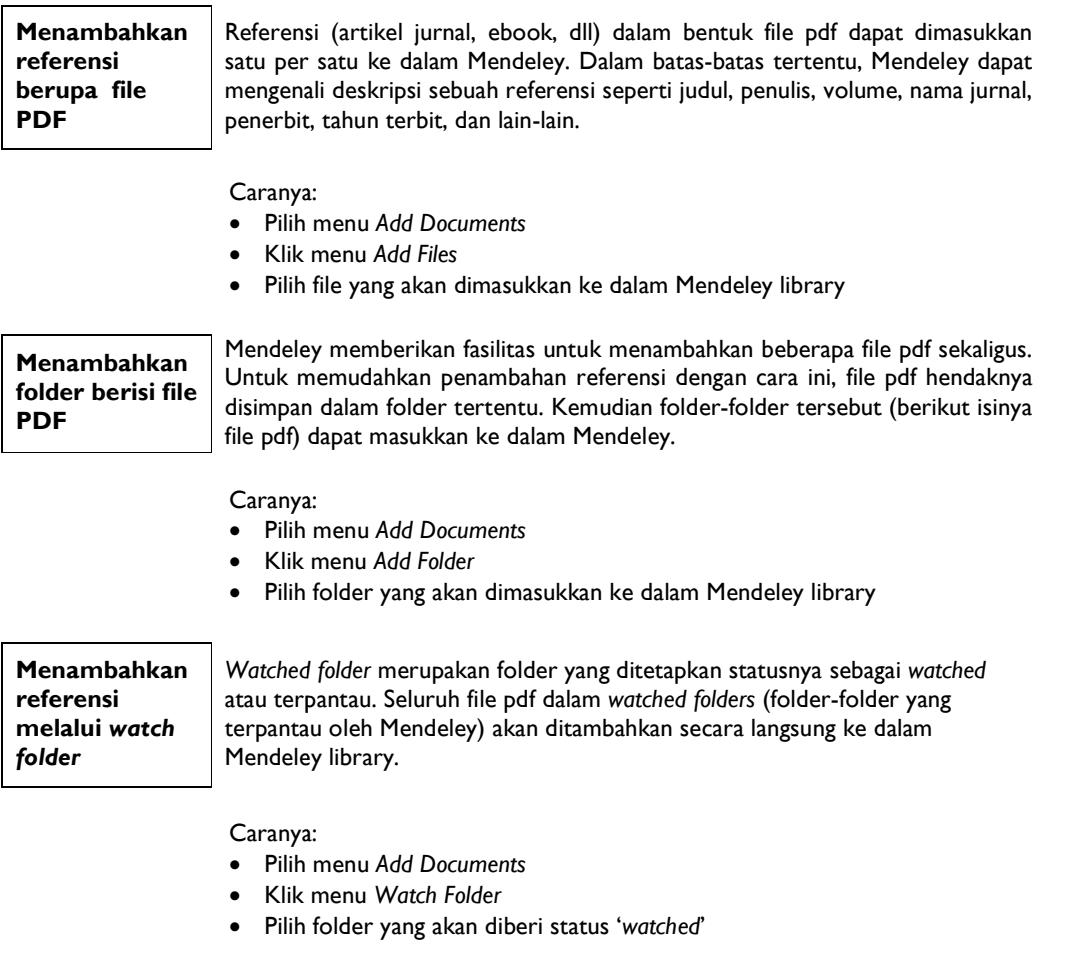

**Menambahkan referensi secara manual** 

Pada kasus tertentu, kita perlu membuat referensi secara manual, yaitu dengan cara memasukkan satu persatu data bibliografis suatu naskah, seperti nama pengarang, judul, tahun terbit, nama jurnal, volume, halaman, dan lain Berikut ini cara memasukkannya. Pada kasus tertentu, kita perlu membuat referensi secara manual, yaitu dengan<br>cara memasukkan satu persatu data bibliografis suatu naskah, seperti nama<br>pengarang, judul, tahun terbit, nama jurnal, volume, halaman, dan lain

### Caranya:

- Pilih menu *Add Documents*
- Klik *Add Entry Manually*
- Setelah ditampilkan form isian form isian seperti berikut,

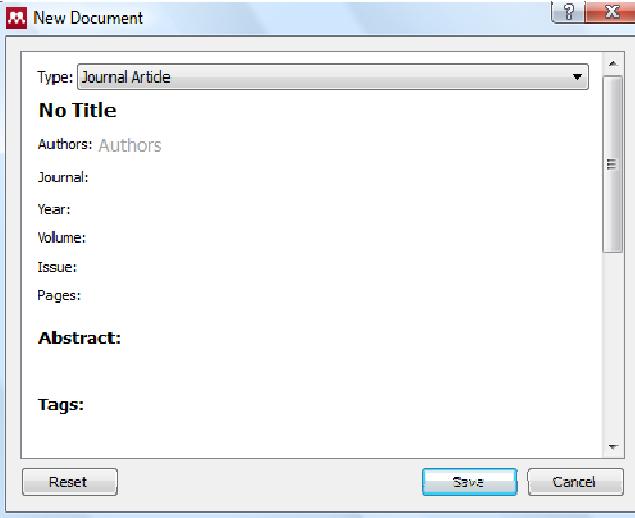

Beberapa hal yang perlu dipertimbangkan ketika memasukkan secara manual,

- *Type* atau jenis referensi yang akan dimasukkan, apakah: artikel, tesis/disertasi, buku, ensiklopedi, conference paper, dan lain-lain.
- Elemen Elemen-elemen penting data bibliografis suatu tipe referensi yang wajib ada atau wajib diberikan. Misalnya, elemen data bibliografis referensi buku berbeda dengan artikel jurnal; artikel jurnal juga berbeda dengan conference paper; dan seterusnya.

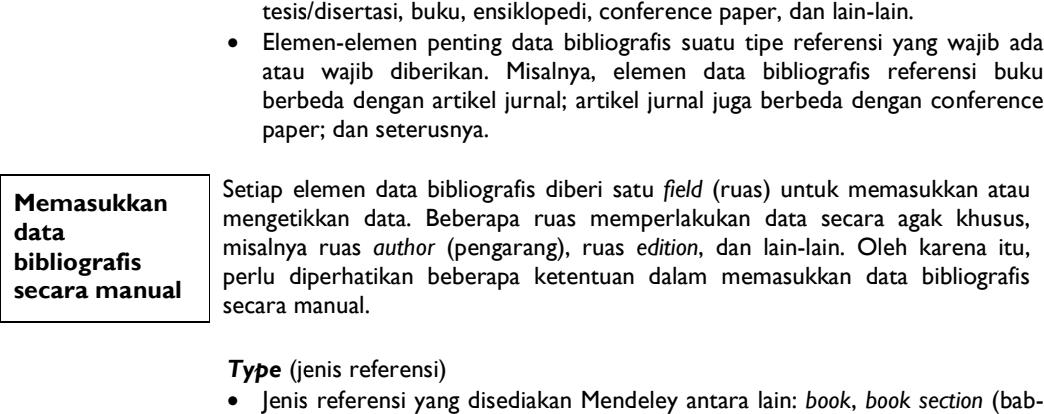

### *Type* (jenis referensi)

- Jenis referensi yang disediakan Mendeley antara lain: *book*, *book section* bab buku yang ditulis pengarang yang berbeda), journal article (artikel jurnal ilmiah), *conference proceedings* (kumpulan makalah konferensi), konferensi), *encyclopedia*  article (entri dengan topik tertentu dalam ensiklopedia), magazize article (artikel majalah), (artikel *newspaper article* (artikel surat kabar), *thesis* (skripsi, tesis dan disertasi), *report* (laporan dari suatu project), web pages (halaman web), television broadcast (siaran televisi), *patent*, *computer program program*, dan lain-lain.
- Tentukan jenis referensi yang sesuai

*Titles* (judul)

• Tulis judul tanpa diakhiri tanda baca apapun

- Tidak boleh melakukan kapitalisasi judul kecuali awal kalimat dan *proper nouns* dan ketentuan kapitalisasi berdasar EYD.
- Antara judul utama dan judul tambahan (*sub-title*) diberi tanda *colon* (:). Beri spasi setelah tanda *colon* (:)
- Contoh, *Digital libraries: Principles and practice in a global environment*

### *Author* (pengarang)

- Nama pengarang diketikkan lengkap, bukan inisial.
- Diketik *first name*, *middle name* (jika ada), dan *last name*.
- Mendeley secara otomatis bisa membuat inisial *first name* dan *middle name*
- Untuk karya *anonymous*, biarkan ruas *author* kosong
- Untuk *corporate author,* misalnya *Lembaga Ilmu Pengetahuan Indonesia*, pilih *Organisation/Institution* setelah mengetikkannya.

### *Year* (tahun terbit)

- Tuliskan lengkap 4 digit tahun penerbitan
- Jika diperlukan bisa dituliskan informasi 'in press' atau 'in preparation' dan lain-lain

### *Journal* (nama jurnal)

- Nama jurnal diketik lengkap tanpa diakhiri tanda baca apapun
- Antara nama utama dan nama tambahan diberi tanda *colon* (:)
- Contoh, *Program: Electronic Library & Information Systems*

### *Page* (halaman)

- Bubuhkan informasi tentang posisi halaman untuk *journal article*, *book chapter*, dan *conference proceedings*.
- Tuliskan secara lengkap posisi halaman awal dan akhir suatu artikel, misalnya: 80-95

### *Edition, volume, issue*

- Pernyataan edisi (*edition*) dituliskan dengan angka arab, misalnya: 1, 2, 3, 4, 5, dst.
- Untuk artikel jurnal, pernyataan *volume* dan *issue* juga dituliskan dengan angka arab.

### *URL (Uniform Resources Locator)*

- URL merupakan alamat lengkap sebuah informasi dalam internet.
- Bubuhkan secara lengkap URL suatu referensi yang ditemukan di web, misalnya *http://lib.uin-malang.ac.id/thesis/fullchapter/03520030-ihsanul-arifin.pdf*

### *DOI (Digital Object Identifier)*

- DOI merupakan kode untuk mengidentifikasi keberadaan (alamat atau URL) sebuah dokumen (artikel jurnal, ebook, dll) di internet. Kode ini bisa menjadi pengganti URL.
- Bubuhkan kode DOI secara lengkap.
- Kode DOI juga bisa digunakan untuk memasukkan referensi secara otomatis ke dalam Mendeley

### *Files*

- *Files* merupakan ruas untuk meng-attach file pdf atau full-text suatu referensi.
- Klik ruas *Files* dan kemudian pilih file pdf yang akan di-attach

Faizuddin Harliansyah, MIM · Mengelola referensi dan sitasi dengan Mendeley | 4

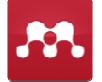

### **Menyunting referensi**

Mendeley mampu mengenali data bibliografis suatu file pdf yang dimasukkan melalui menu Add File dan Mendeley mampu mengenali data bibliografis suatu file pdf yang dimasukkan melalui menu Add *File* dan<br>Add *Folder. M*endeley berusaha mengenali data bibliografis tersebut dari *layout* suatu artikel pdf. Namun proses pengenalan ini tidak mesti sepenuhnya benar. Oleh karena itu, Mendeley menyarankan untuk melakukan pemeriksaan ulang ( *review*) atau menyunting data bibliografis tersebut.

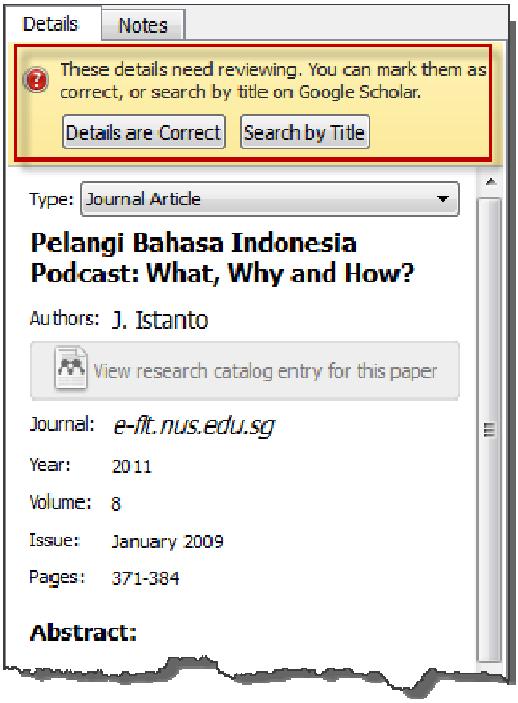

Gambar di bawah ini adalah contoh suatu referensi dengan data bibliografis yang dihasilkan secara otomatis oleh Mendeley. Namun rupanya Mendeley belum berhasil mengenali secara tepat nama jurnal. Perhatikan, pada ruas *Journal* tertulis semacam URL. Tentu itu bukan nama jurnal yang sebenarnya. Judul artikel juga kurang tepat karena terjadi kapitalisasi pada setiap kata. unting data bibliografis tersebut.<br>
Sambar di bawah ini adalah contoh suatu<br>
eferensi dengan data bibliografis yang<br>
ihasilkan secara otomatis oleh Mendeley.<br>
Jamun rupanya Mendeley belum berhasil<br>
nengenali secara tepat n

Cara menyunting kekurang-tepatan data bibliografis seperti ini dapat dilakukan melalui dua jalan, bibliografis seperti ini dapat dilakukan melalui<br>dua jalan,<br>• Dengan menekan tombol Se*arch by Titl*e.

- Cara ini mensyaratkan harus terhubung ke internet karena Mendeley akan mencoba melengkapi atau mengkoreksi data bibliografis melalui Google Scholar. internet karena Mendeley akan mencoba<br>melengkapi atau mengkoreksi data<br>bibliografis melalui Google Scholar.<br>Dengan cara manual, mengetikkan data<br>yang benar pada ruas-ruas yang perlu
- Dengan cara manual, mengetikkan data dibenarkan.
- Bila data sudah dianggap benar, maka tekan tombol *Details are Correct* .

### **Membuat kelompok subyek dalam Mendeley library**

Mendeley juga melengkapi diri dengan fitur untuk memudahkan mengklasifikasikan referensi menjadi referensi menjadi kelompok-kelompok subyek (*subject group*) yang mencerminkan suatu kumpulan referensi dengan topik tertentu.

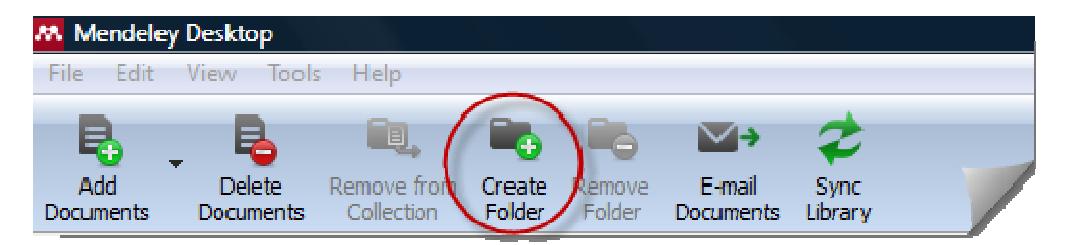

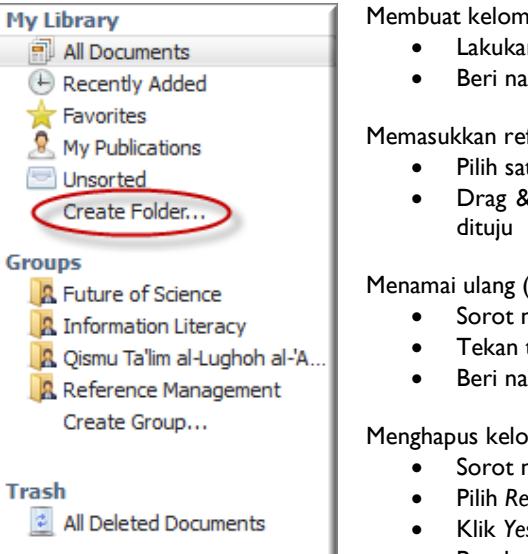

Membuat kelompok subyek:

- Lakukan double klik pada *Create Folder*
- Beri nama yang sesuai

Memasukkan referensi ke dalam kelompok subyek:

- Pilih satu atau lebih referensi dengan menyorot
- Drag & drop ke dalam kelompok subyek yang ingin

Menamai ulang (*rename*) kelompok subyek:

- Sorot nama kelompok subyek yang ingin di-rename
- Tekan tombol F<sub>2</sub>
- Beri nama yang sesuai

Menghapus kelompok subyek:

- Sorot nama kelompok subyek yang ingin dihapus
- Pilih *Remove Folder*
- Klik *Yes* untuk menyetujui penghapusan
- Penghapusan ini tidak berarti menghapus referensi yang ada di dalamnya.

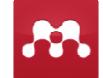

### **Membaca dan memberi anotasi referensi dengan Mendeley PDF reader**

Mendeley menyediakan PDF PDF reader (sarana untuk membaca file PDF) yang menyatu dengan window Mendeley library. Menu-menu PDF reader pada Mendeley tidak jauh berbeda dengan program PDF reader lainnya. Namun, sifatnya yang menyatu dengan window Mendeley library membuat aktifitas membaca lebih nyaman. Berikut ini tampilan menu-menu PDF reader pada Mendeley.

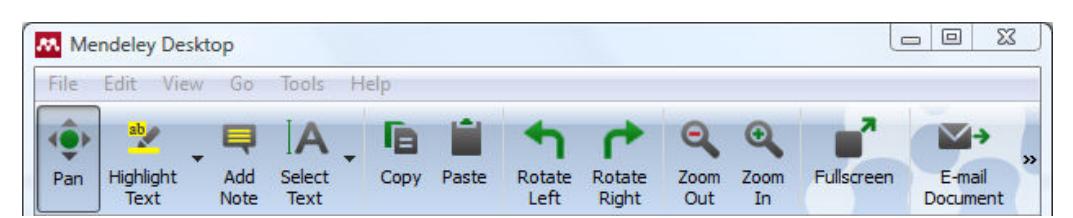

### *Highlight Text*

Menu ini berfungsi untuk membuat *highlight* atau menandai pada teks, kalimat, paragraf atau bagian bagian manapun dari suatu referensi yang dianggap dianggap penting.

### *Add Note*

Menu untuk membuat catatan atau untuk *note* bagian manapun dari suatu referensi dan tenatng apapun apapun yang dianggap penting.

### *Select Text*

Menu untuk memilih bagian teks, kalimat, paragraf dengan membuat *block* untuk keperluan *copy & paste*.

### *Copy & Paste*

Menu untuk *copy & paste* bagian teks, kalimat, Menu untuk mengirim dokumen melalui email. paragraf.

### *Rotate Left & Rotate Right*

Menu untuk merubah orientasi tampilan dokumen, memutar ke kiri dan kanan.

### *Zoom In & Zoom Out*

Menu untuk memperbesar dan memperkecil tampilan dokumen.

### *Fullscreen*

Menu untuk menampilkan dokumen dalam layar menampilkan penuh.

### *Email Document*

Faizuddin Harliansyah, MIM • Mengelola referensi dan sitasi dengan Mendeley | **6** 

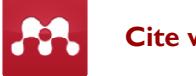

### **Cite while you write (CWYW)**

Cite while you write (CWYW) merupakan fitur yang memfasilitasi penyisipan kutipan dan referensi pada saat menulis di word processor semacam Microsoft Word atau Open Office. Mendeley menyediakan software kecil yang bisa diinstal ke dalam Microsoft Word, namanya MS Word Plugin.

menyediakan software kecil yang bisa diinstal ke dalam Microsoft Word, namanya MS Word Pl<br>Cara menginstal MS Word Plugin, pilih menu *Tools > Install MS Word Plugin*, kemudian klik *OK*.

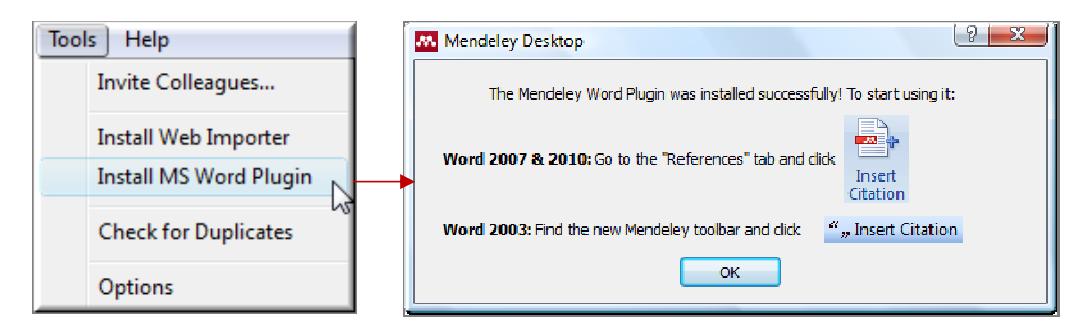

Bila MS Word Plugin sudah terinstal dengan sempurna, maka dalam Microsoft Word 2007 akan tampil pada menu *References* seperti di bawah ini.

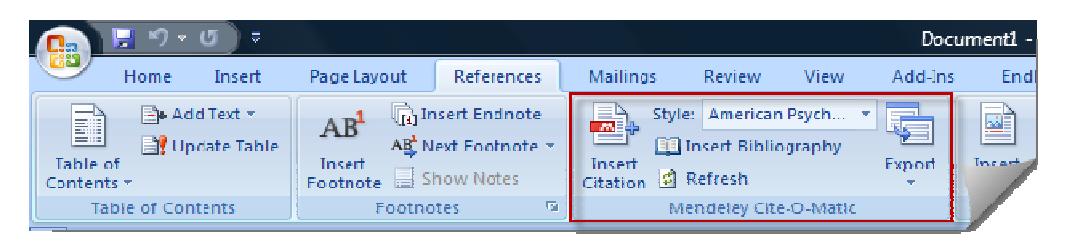

Menu-menu inilah yang memudahkan penulis menyisipkan kutipan ( menu kutipan *citation*) dan membuat daftar pustaka (*bibliography*) serta memilih berbagai *referencing style*. Di bawah ini diuraikan langkah . langkah-langkah untuk:

- Menyisipkan kutipan ( *insert citation*)
- Menyisipkan daftar pustaka ( *bibliography*)
- Memilih *style* referensi

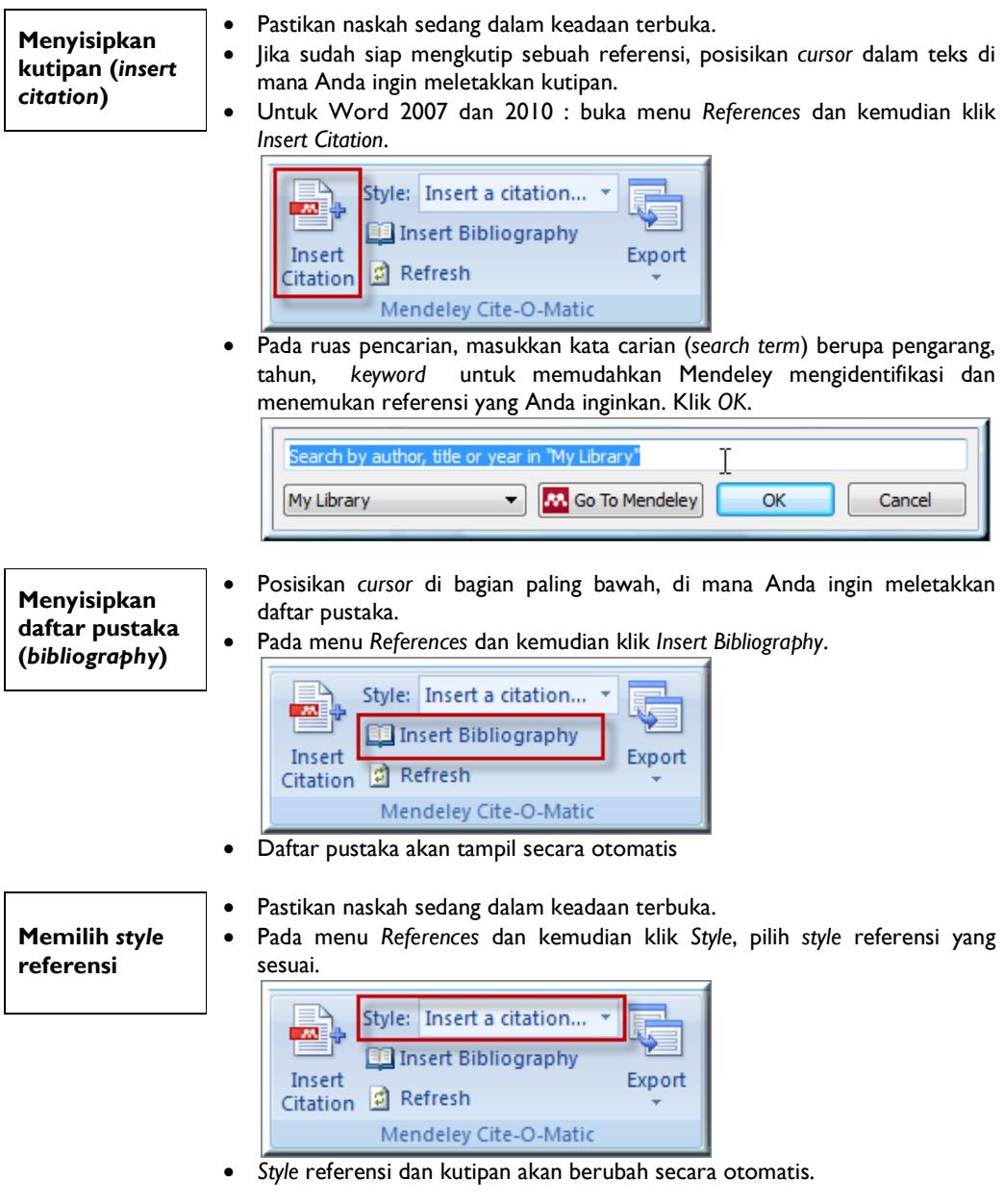

### **Mendeley on the web**

Mendeley on the web merupakan Mendeley versi web yang mempunyai beberapa fasilitas antara lain,

- ndeley on the web merupakan Mendeley versi web yang mempunyai beberapa fasilitas antara<br>• Menyimpan koleksi referensi di internet sehingga bisa diakses kapan saja dan di mana saja.
- Sharing koleksi referensi dengan orang lain atau komunitas peneliti tertentu.
- Membuat grup berdasar research interest dan mengundang orang lain untuk bergabung ke dalam grup.
- Melakukan penelusuran referensi dan menambahkannya ke dalam Mendeley library ke dalam

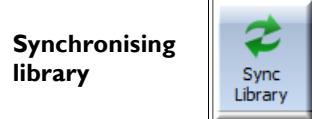

*Synchronising library* adalah menu untuk melakukan sinkronisasi antara koleksi Mendeley library di desktop/laptop dengan yang di web atau sebaliknya sehingga cakupan koleksi di kedua tempat menjadi sama. Klik ikon *Sync Library* untuk melakukannya.

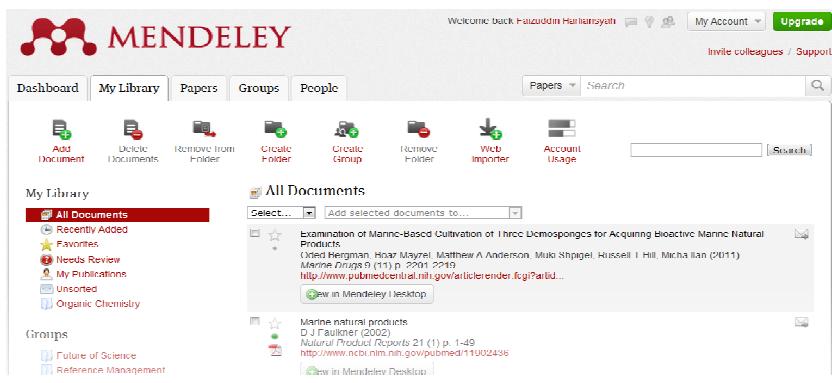

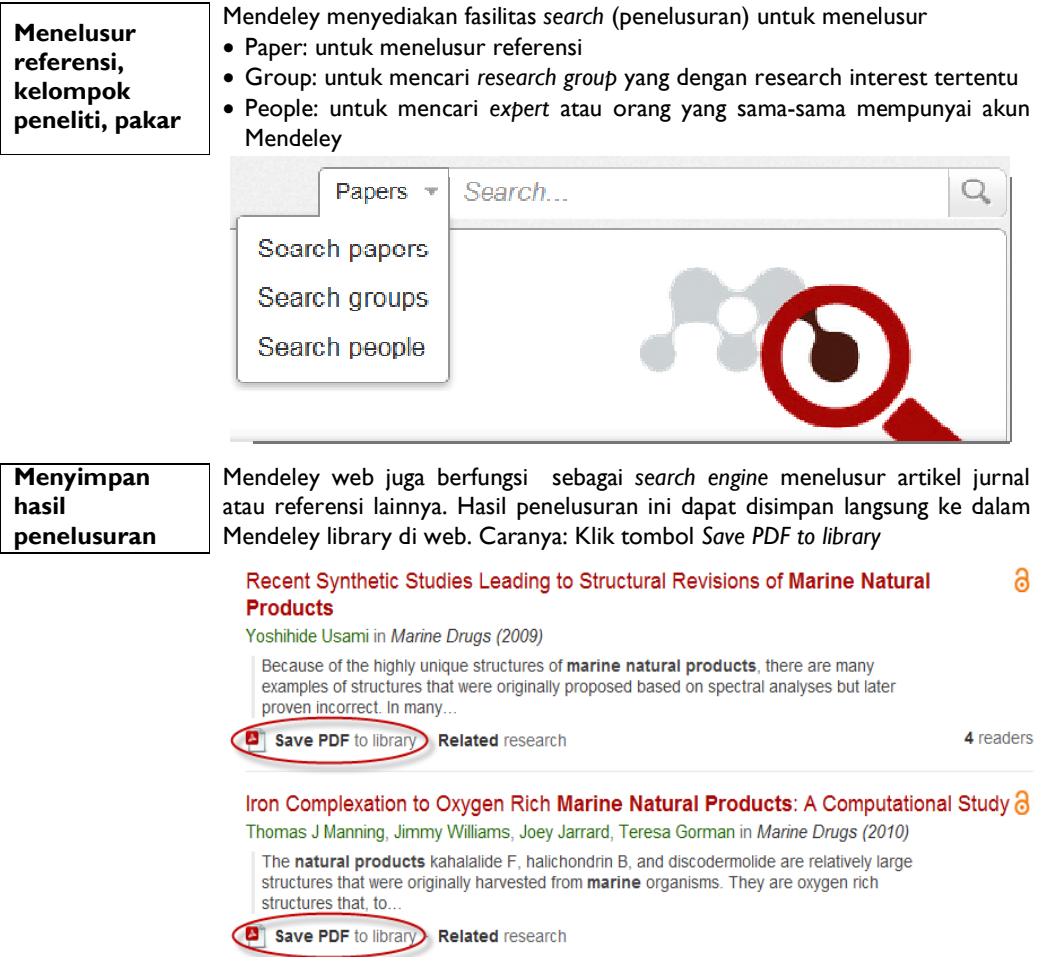